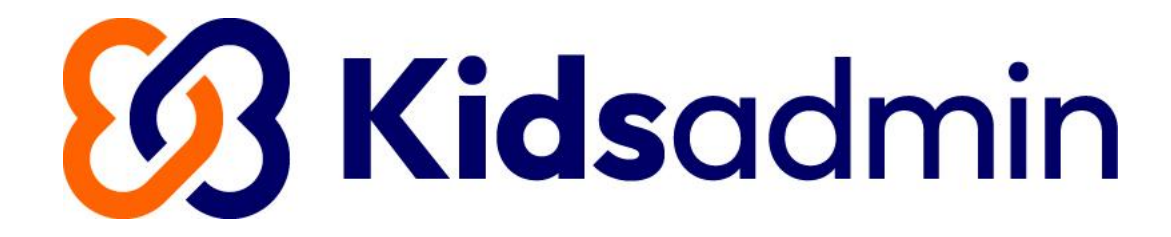

# Kidsadmin Ouderapp

Handleiding – maart 2024

### Inhoudsopgave

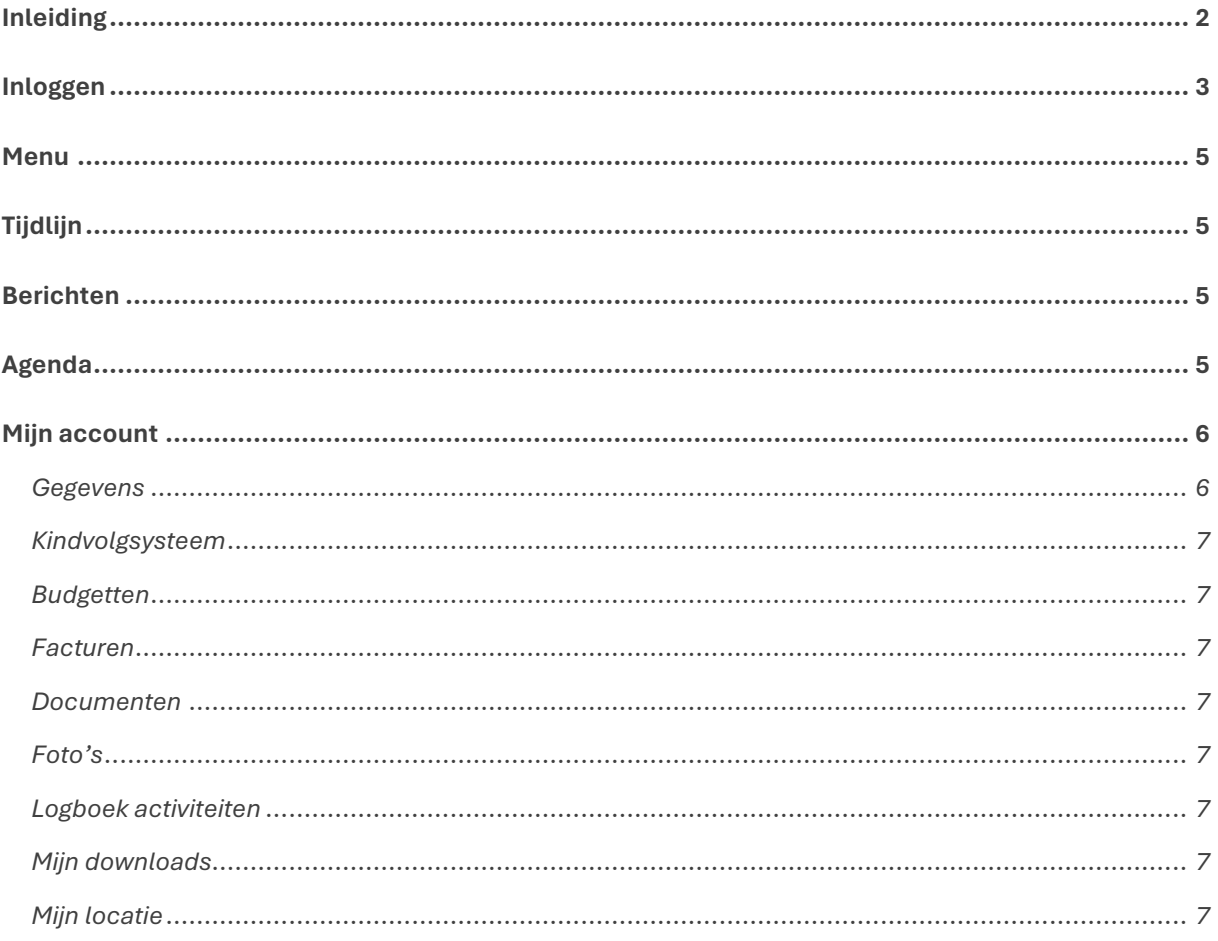

### <span id="page-2-0"></span>Inleiding

De Ouderapp is door Kidsadmin ontwikkeld. In april 2024 is de nieuwste versie van de Ouderapp beschikbaar gekomen.

De Ouderapp is te gebruiken via een browser. In Google Chrome of in Safari werkt de Ouderapp het beste. Elke kinderopvangorganisatie heeft een eigen link naar de Ouderapp in de browser. De Ouderapp is als app ook te gebruiken op een telefoon. De app is te downloaden via de Apple Store en de Google Play store. Voor het inloggen via de app heeft een verzorger een pincode nodig. Elke kinderopvangorganisatie heeft een eigen pincode.

Er zit geen verschil tussen het gebruik van de app op de telefoon en de browser. Alleen de schermgrootte is anders. In deze handleiding staan schermafbeeldingen die gemaakt zijn op een laptop.

De Ouderapp is ontwikkeld om informatie te delen over de opvang van uw kinderen. U kunt via de Ouderapp:

- Het opvangrooster van uw kind zien;
- Extra opvang aanvragen of aanvragen wijzigen;
- De activiteiten van uw kind zien (logboek);
- Berichten sturen naar de medewerkers van de kinderopvang;
- Foto's van uw kind zien;
- Een wijziging in uw gegevens doorgeven;
- Documenten inzien en downloaden.

In deze handleiding staat uitgelegd hoe u de Ouderapp kunt gebruiken.

Het is mogelijk dat bepaalde functies niet beschikbaar zijn. Dit is afhankelijk van de keuze van de kinderopvangorganisatie.

### <span id="page-3-0"></span>Inloggen

#### Inloggen via browser

U gaat naar de website van uw kinderopvangorganisatie. Daar staat een knop voor de Ouderapp. Wanneer u daarop klikt, komt u op de inlogpagina van de Ouderapp:

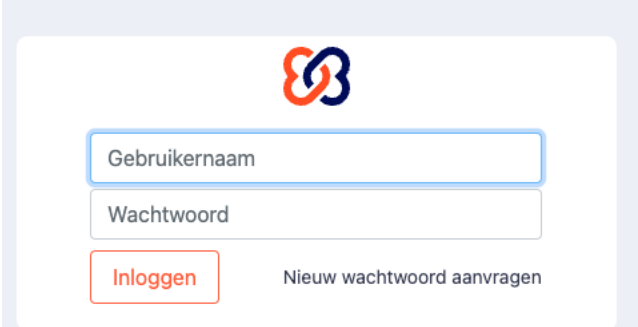

Op het moment dat u voor het eerst inlogt, dient u een wachtwoord aan te vragen. Klik hiervoor op 'Nieuw wachtwoord aanvragen'. Uw gebruikersnaam is het e-mailadres wat u bij de opvangorganisatie heeft opgegeven. Na het doorlopen van deze stappen, ontvangt u onderstaande mail op het opgegeven emailadres. Klik op de link om een wachtwoord aan te maken.

U wordt nu naar een nieuw scherm geleid. Vul hier tweemaal het gewenste wachtwoord in en klik op wijzig wachtwoord. Het wachtwoord moet minimaal 8 karakters bevatten. Zodra alle bovenstaande stappen zijn doorlopen, komt u opnieuw in het inlogscherm. U kunt vanaf nu met uw e-mailadres en aangemaakte wachtwoord inloggen.

#### Inloggen via browser

Ga naar de Appstore of Playstore en zoek de app Ouderapp Kidsadmin. Download en installeer de app op uw telefoon.

Wanneer u de app opent, komt u in het inlogscherm. Het e-mailadres en wachtwoord zijn hetzelfde als in het ouderportaal. De pincode wordt verstrekt door uw kinderopvangorganisatie. Lukt het niet om in te loggen met de gegevens? Dan kunt u een nieuw wachtwoord aanvragen.

### Eerste keer inloggen

Als u voor het eerst ingelogd bent, krijgt u de mogelijkheid om een taal te kiezen.

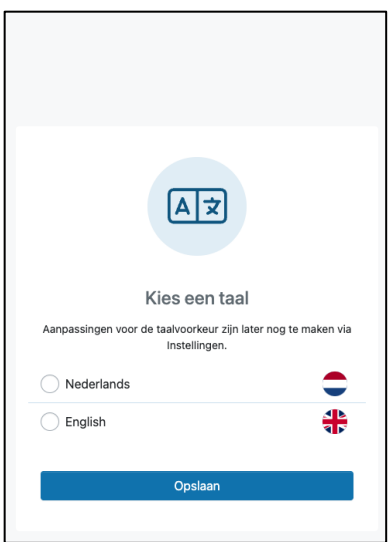

Selecteer daar de gewenste taal en klik op [Opslaan].

Daarna komt het scherm om notificaties in te stellen.

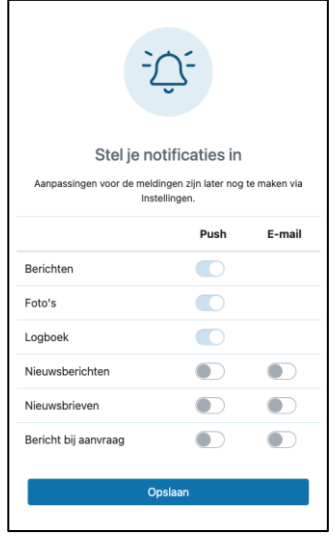

Als je op de telefoon een push notificatie wilt ontvangen, kun je die instellen. Wil je ook een mail ontvangen? Dan kun je dat hier instellen. Klik daarna op [Opslaan].

<span id="page-5-0"></span>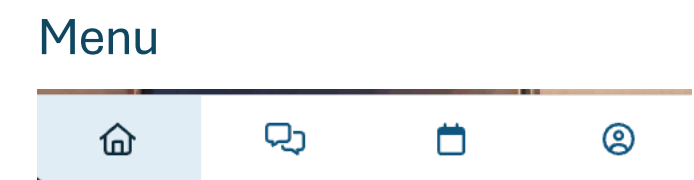

Onderaan de app staan 4 icoontjes. Het eerste icoontje is de tijdlijn. Het tweede icoontje is voor de berichten en nieuwsbrieven. Het derde icoontje is voor de planning. Het laatste icoontje is 'meer'.

## <span id="page-5-1"></span>Tijdlijn

Zodra je bent ingelogd, zie je de tijdlijn. Op de tijdlijn staan de foto's, logboekitems, nieuwsberichten en nieuwsbrieven.

### <span id="page-5-2"></span>Berichten

Bij berichten staan de kinderen bovenaan weergegeven. Als er een bericht is, staat dit met een getal aangegeven. Klik op de naam van het kind, om de berichten te lezen of een bericht te versturen.

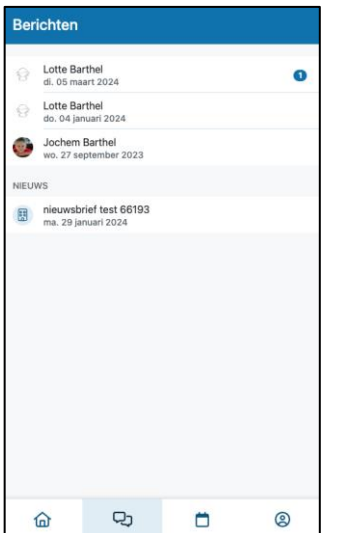

### <span id="page-5-3"></span>Agenda

Onder het kopje planning vindt u de opvangmomenten van uw kinderen voor de komende weken. Klik op [Meer laden] op de planning verder in de toekomst te bekijken.

#### KIDSADMIN – HANDLEIDING OUDERAPP

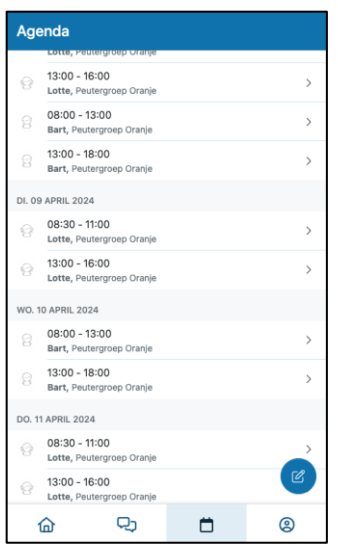

Klik op het potloodje rechts onderin, om extra opvang aan te vragen, af te melden of andere wijzigingen door te geven.

### <span id="page-6-0"></span>Mijn account

Onder het kopje 'mijn account' staan verschillende punten.

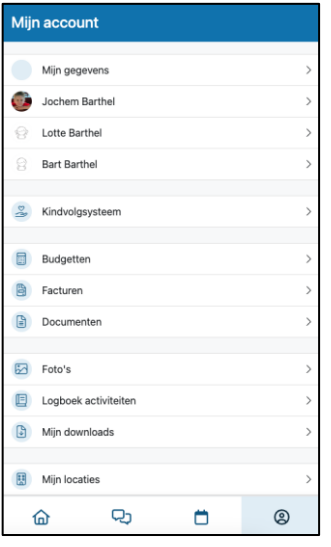

#### <span id="page-6-1"></span>Gegevens

Bij gegevens staan de gegevens van de verzorger die is ingelogd. Klik daarop om de gegevens te bekijken en eventueel aan te passen. Om de gegevens aan te passen, klik onderaan op [Profiel wijzigen].

Daaronder staan de namen van de kinderen. Klik op de naam van het kind om de gegevens van het kind te bekijken en eventueel aan te passen. Om de gegevens aan te passen, klik onderaan op [Profiel wijzigen].

### <span id="page-7-0"></span>Kindvolgsysteem

Als een kinderopvangorganisatie gebruik maakt van het kindvolgsysteem van Kidsadmin, is dit onderdeel zichtbaar. Klik daarop. Daarna staan de namen van de kinderen. Per kind staan eventuele formulieren die gedownload kunnen worden.

### <span id="page-7-1"></span>Budgetten

Als een kinderopvangorganisatie gebruik maakt van budgetten, zijn hier de budgetten te zien. Per product staat het verbruik van de door u ingekochte opvang.

### <span id="page-7-2"></span>Facturen

Bij 'Facturen' vindt u alle facturen die de kinderopvangorganisatie naar u heeft verstuurd. Deze facturen kunt u bekijken en downloaden.

### <span id="page-7-3"></span>**Documenten**

Belangrijke documenten zoals contracten en jaaropgaven die voor uw kind zijn gemaakt, kunt u inzien en downloaden.

#### <span id="page-7-4"></span>Foto's

De foto's die door de kinderopvangorganisatie aan uw kind zijn gekoppeld, vindt u terug bij Foto's. Hier worden alle foto's weergegeven.

#### <span id="page-7-5"></span>Logboek activiteiten

Hier ziet u de activiteiten die door de pedagogisch medewerkers op de groep zijn ingevoerd. Door de periode te selecteren, kun je van een langere periode de activiteiten bekijken.

### <span id="page-7-6"></span>Mijn downloads

Als alle foto's worden gedownload, staat hier het bestand.

### <span id="page-7-7"></span>**Miin locatie**

Bij mijn locatie staat de vestiging waar uw kind naar de opvang gaat.

Onder mijn locatie staan documenten die de kinderopvangorganisatie gedeeld heeft.